### **Возможность записи методических видеоматериалов, используя программу PowerPoint (версии 2013 и выше)**

в более ранних версиях тоже есть эта опция, но выглядит она иначе

### Вкладка Слайд-шоу:

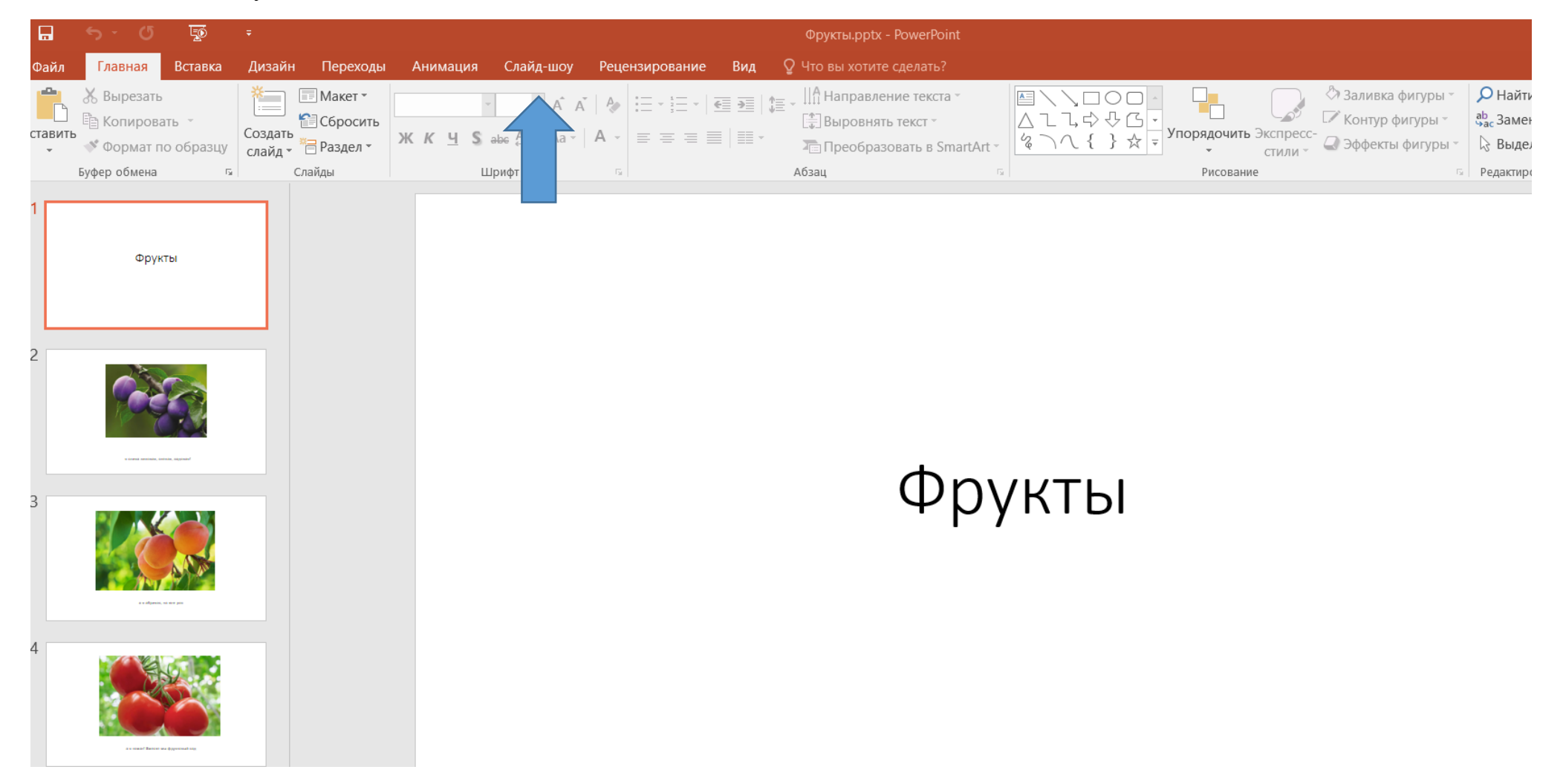

## Нажимаем на «Запись слайд-шоу»:

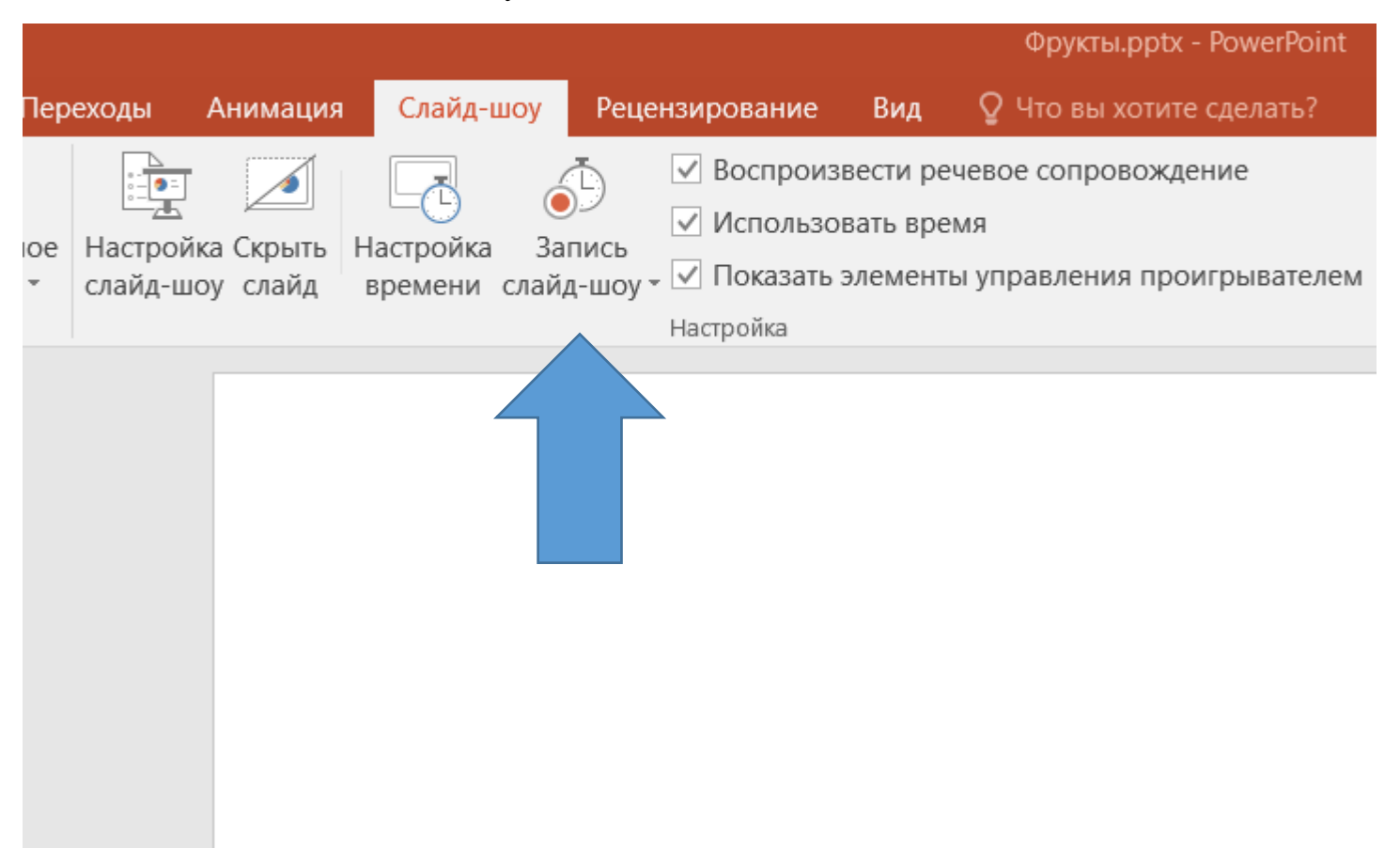

Появится три варианта – начать запись с 1 слайда, начать запись с текущего слайда и очистить:

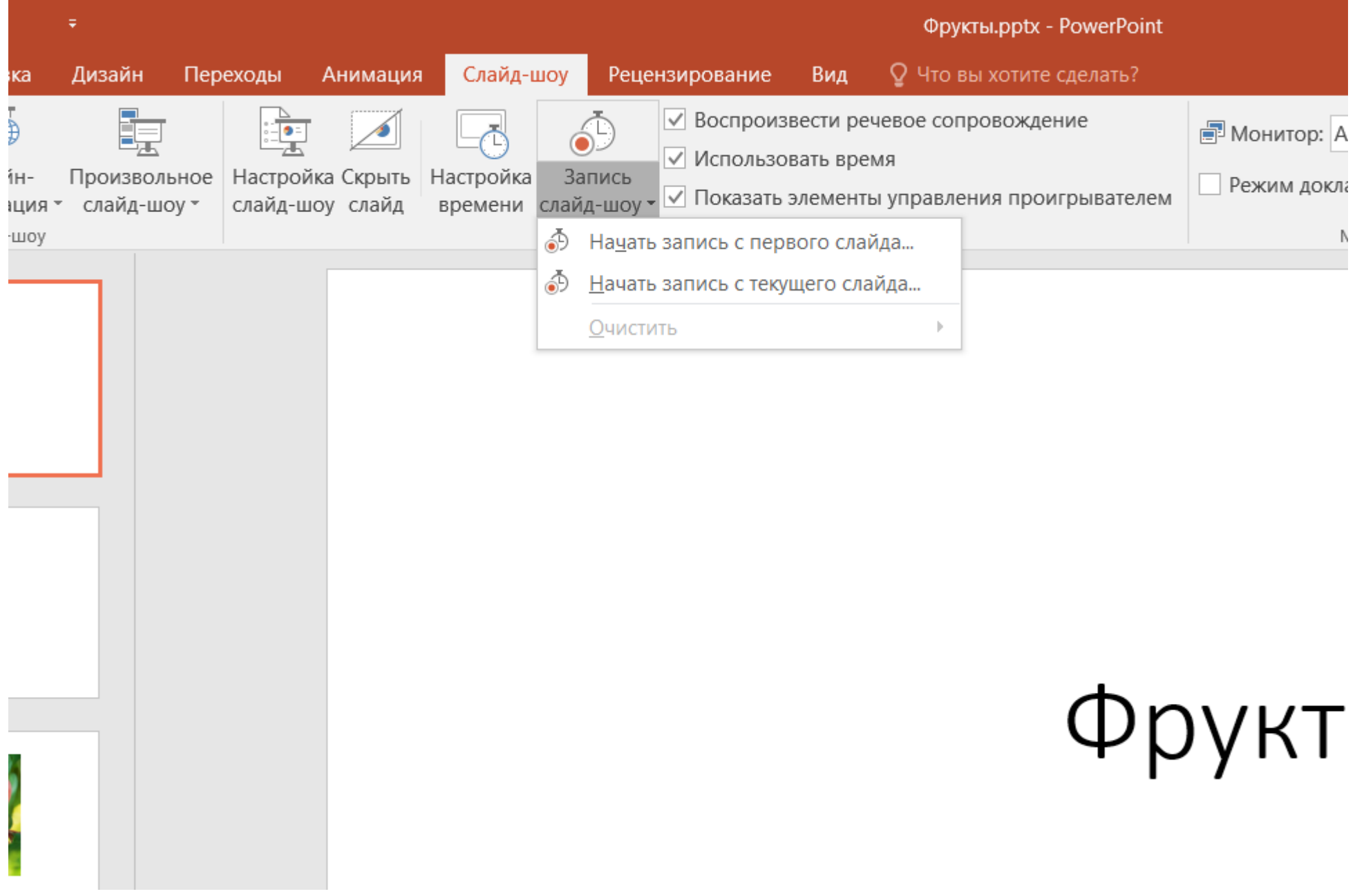

Нажимаем «Начать запись с 1 слайда» – появится две опции, на которых стоят галочки – «время показа слайдов и анимации» и «закадровый текст, рукописный ввод и лазерная указка», галочки не убираем - нажимаем «начать запись»

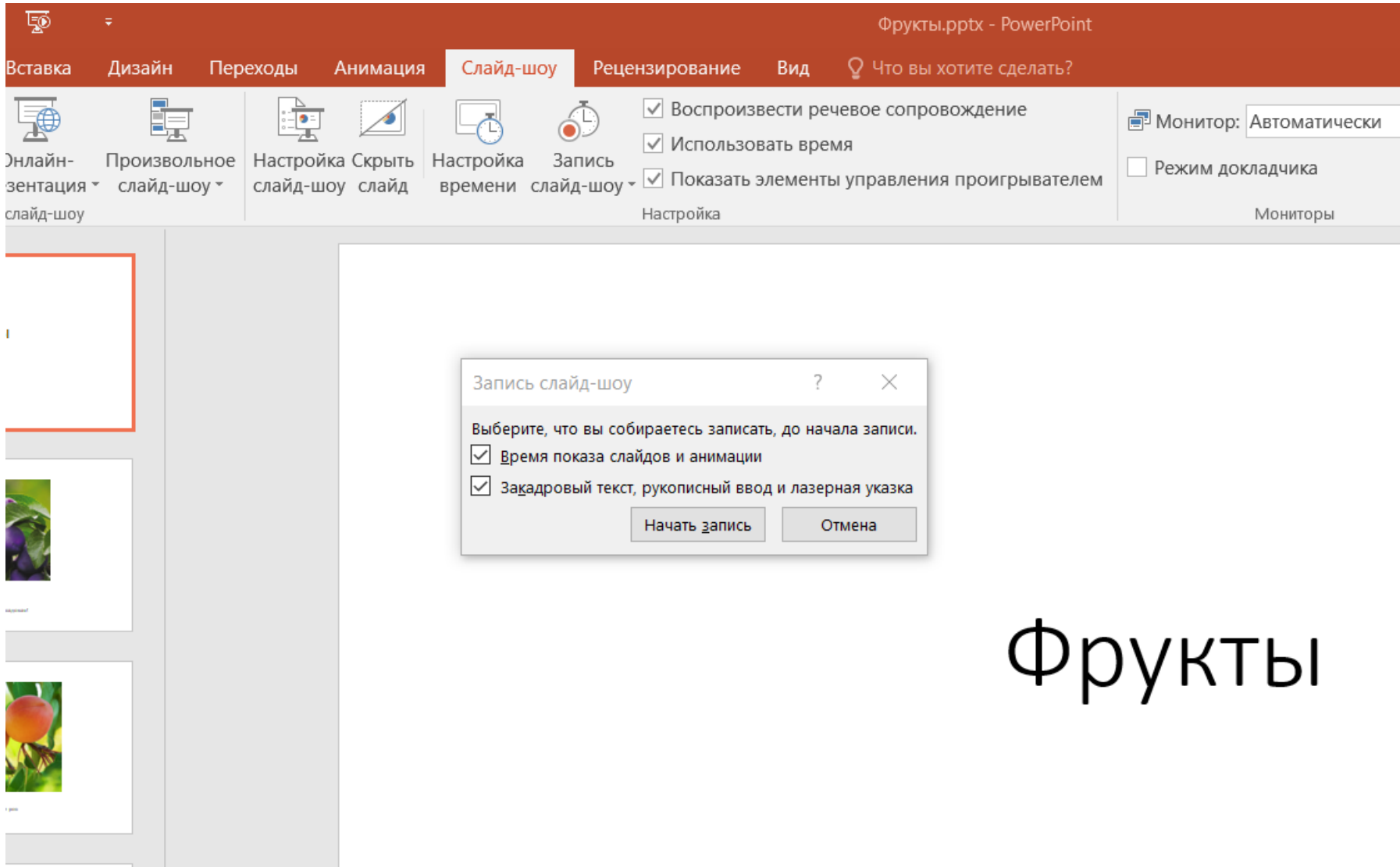

Начнется запись, можно озвучивать и перелистывать во время озвучивания слайды через специальное окошко:

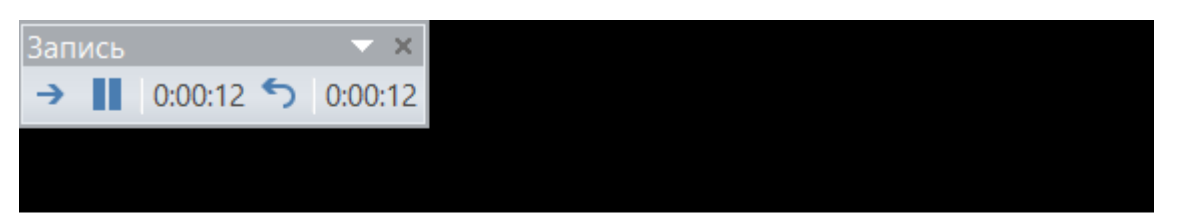

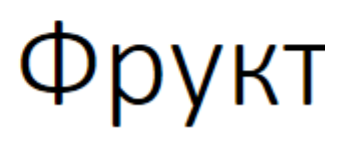

Прямой стрелочкой мы переходим на следующий слайд

Значком паузы можем в любой момент приостановить запись

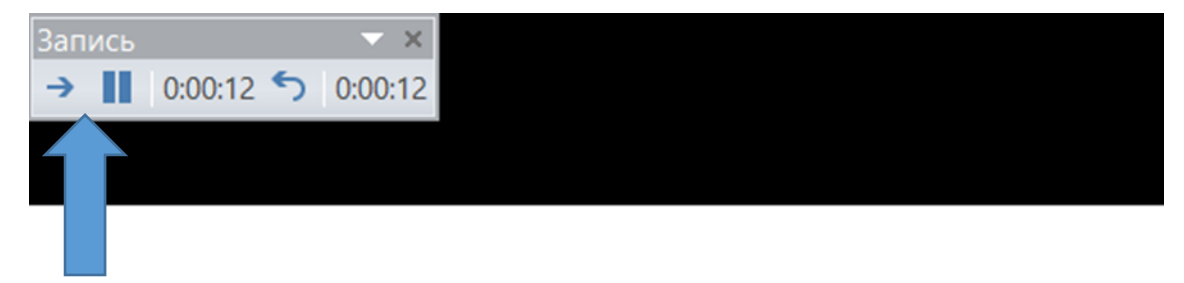

# Фрукт

Между слайдами делайте паузу голосом на 1-2 секунды!

Если вы решили, что закончили запись – нажимаете на крестик, ваша запись автоматически сохранится:

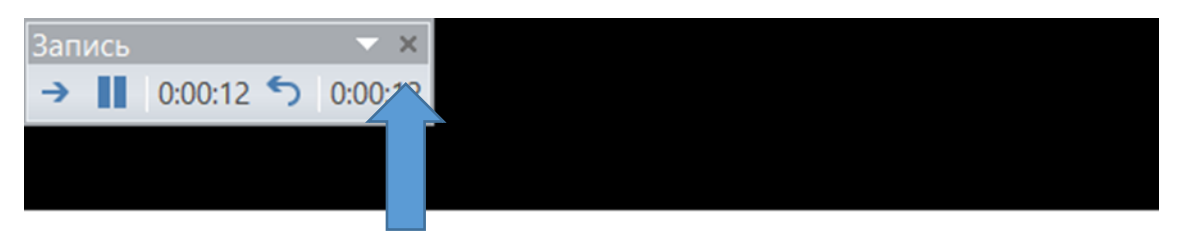

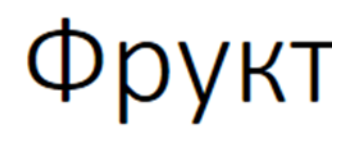

Если вам что-то не понравилось в озвучивании – останавливаете запись и удаляете его озвучивание на данном слайде. Это делается через ту же кнопку «запись слайд-шоу», только нажимаете опцию «очистить» и удаляете запись времени и запись голоса текущего слайда, по отдельности.

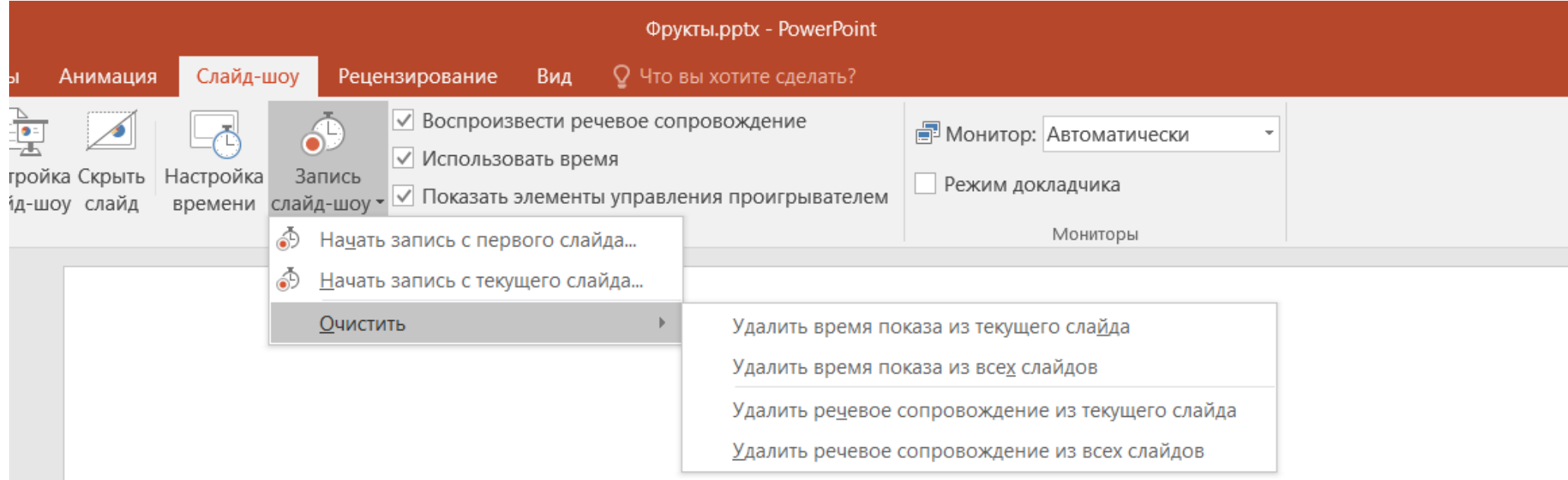

# MNIUTLI

Затем возвращаетесь к кнопке «запись слайд-шоу» и выбираете «начать запись с ТЕКУЩЕГО слайда, и продолжаете записывать. При этом общее время записи будет продолжено.

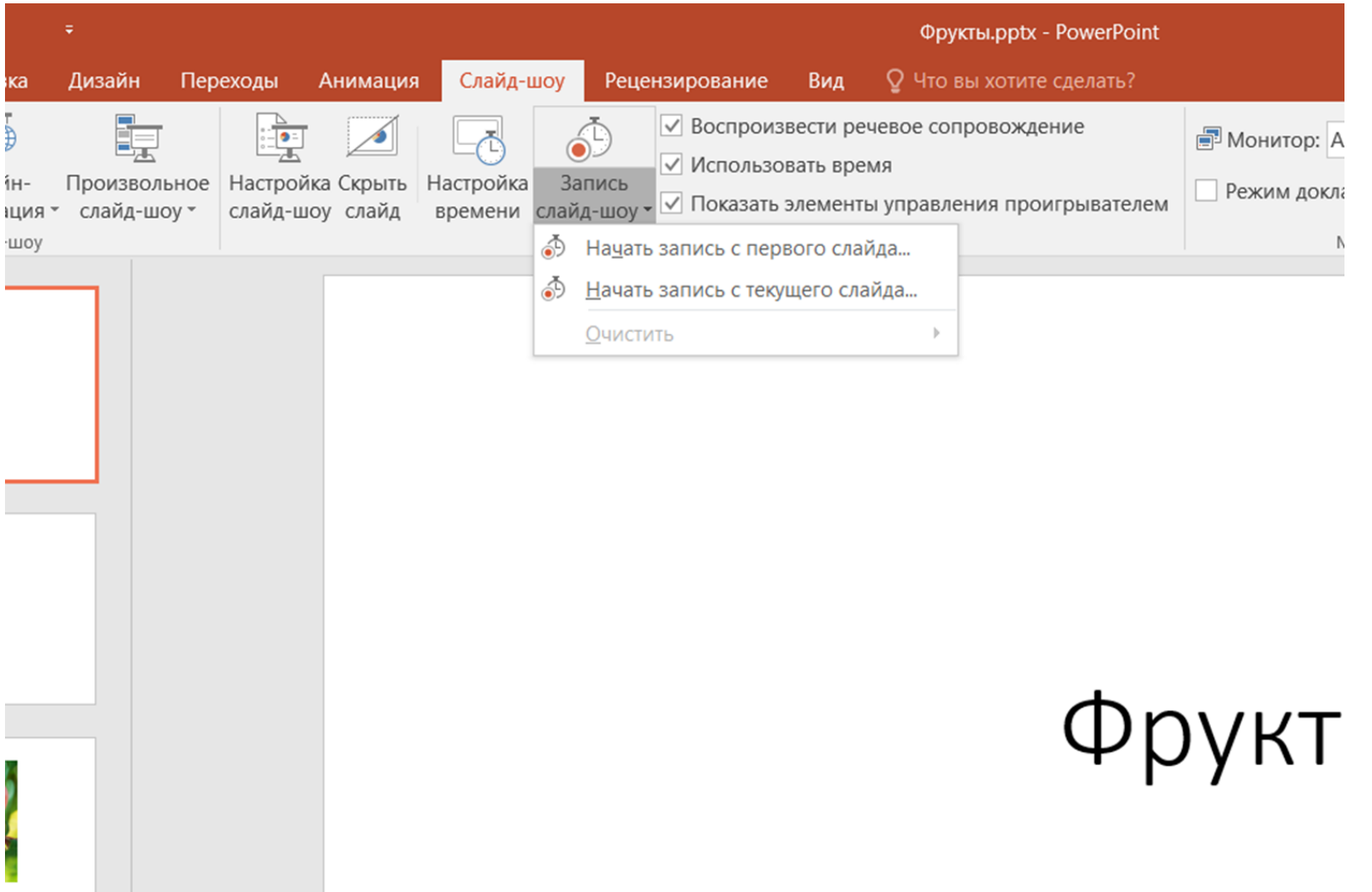

После того, как вы закончили озвучивать презентацию, нужно ее сохранить обычным способом.

Для того, чтобы посмотреть, что получилось – нажимаем обычный просмотр «с начала» - и вы увидите результат своей работы – озвученные слайды будут меняться сами, как вы их записывали.

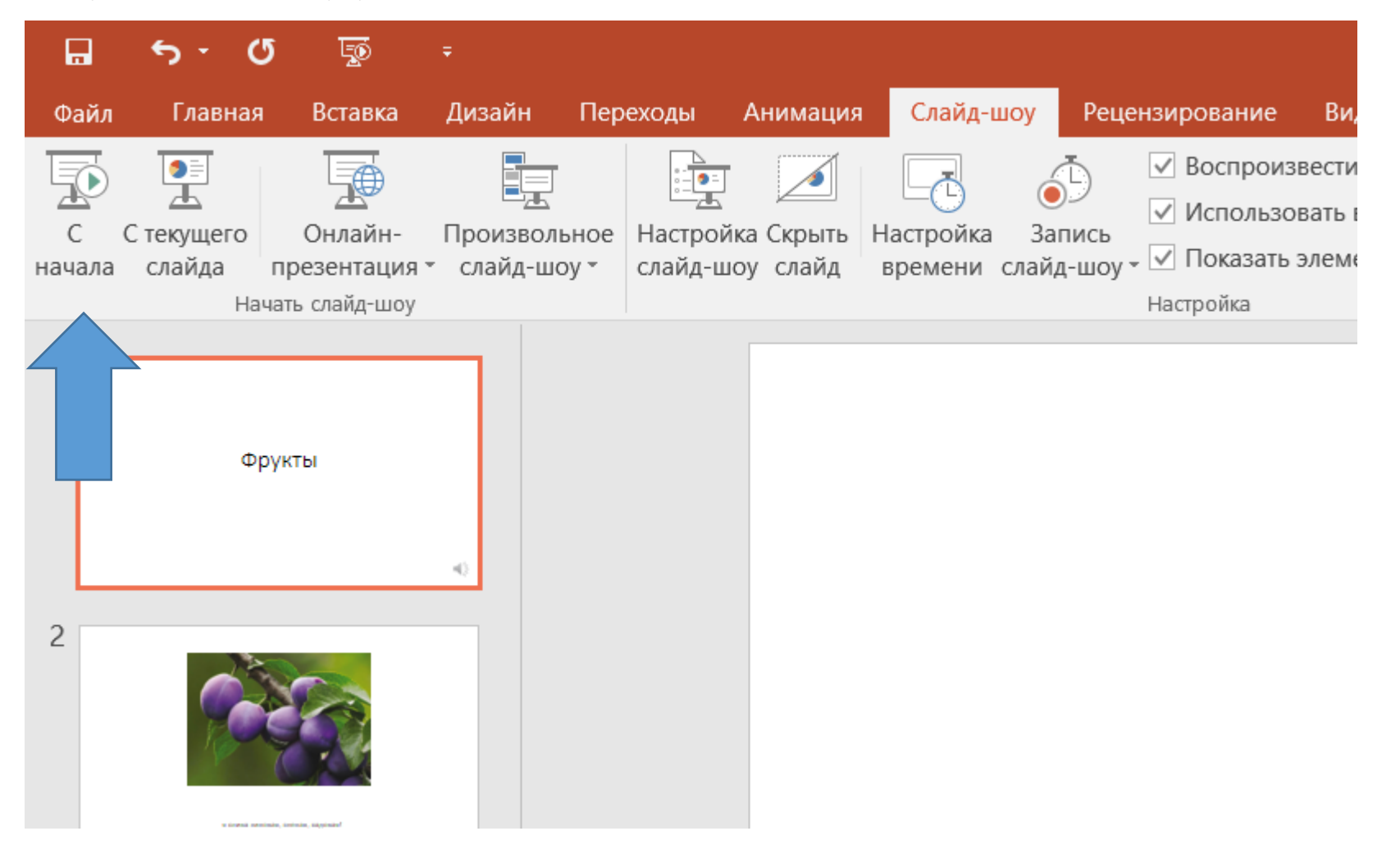

Презентация у вас будет сохранена в формате именно презентации.

**Чтобы перевести презентацию в формат видео**, вы сохраняете ее, а в процессе сохранения выбираете формат **mp4**:

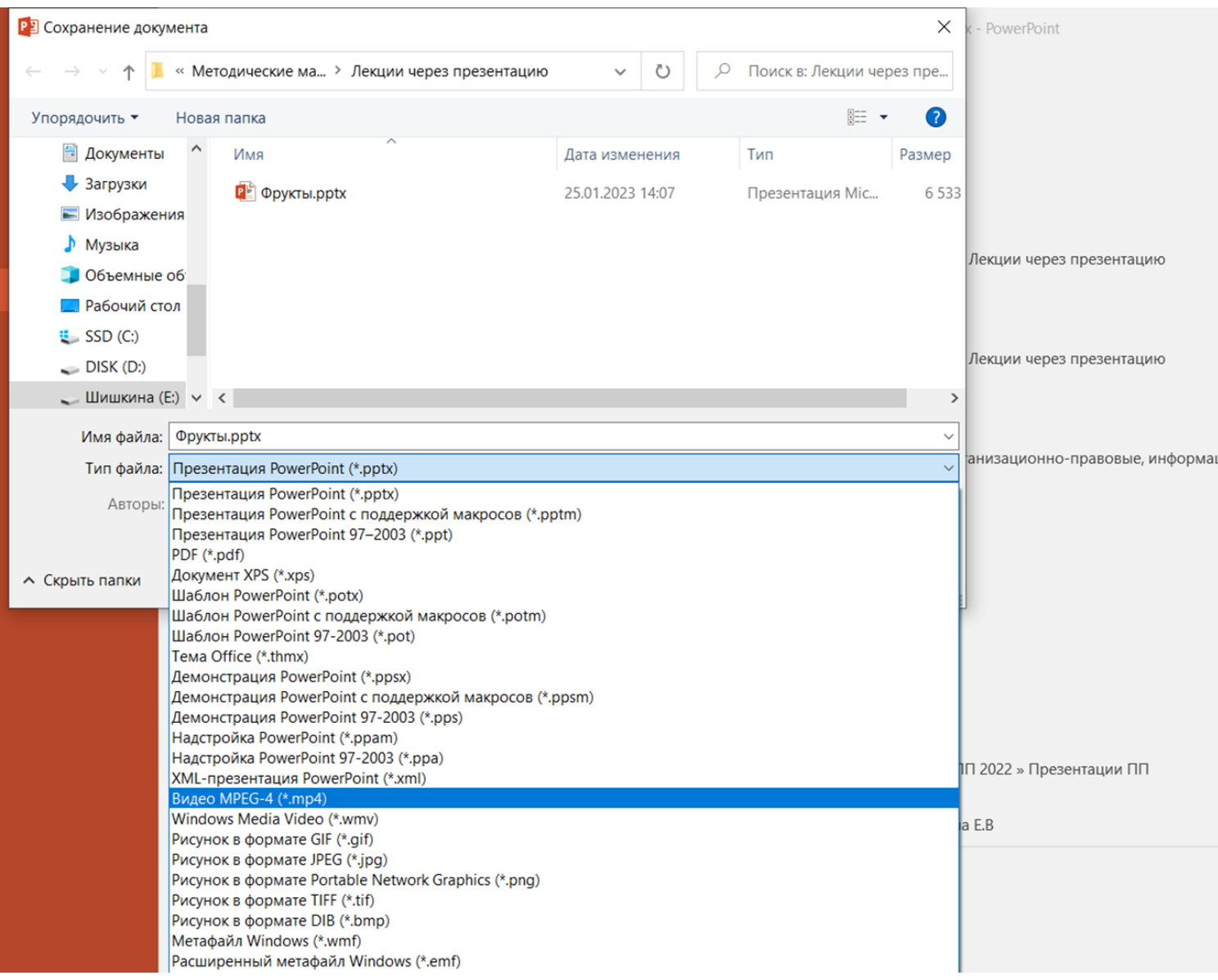

### Внизу презентации будет видно, как она сохраняется

### **Изменение конфигурации лекции**

Периодически нам необходимо актуализировать лекционный материал – менять устаревшие нормативные документы, может понадобиться что-то поменять местами, добавить специфику для другой специальности – в таком формате записи все эти возможности есть. **Озвученные таким образом слайды можно менять местами**. Т.к. мы записывали, делая небольшую паузу, ничего не будет нарушено.

### **Можно создать дополнительные слайды, озвучить их и переместить в нужное место**.

Можно скопировать какие-то озвученные таким же образом слайды из другой презентации, и вставить в нашу – всё сохранится вместе с голосом. Если уровень звука в другой презентации будет иной, то тут ничего не поделать – он будет звучать иначе, это важно понимать.

12 **После того, как мы изменили конфигурацию презентации – ее так же сохраняем и переводим в формат видео (mp4). И у вас готова другая видеолекция.**